VERSION 1.0

# *EZChildTrack* PARENT PORTAL

Help Guide

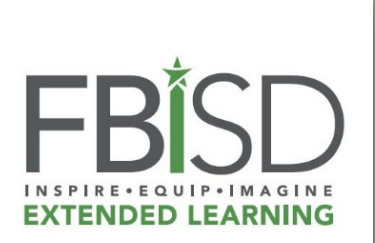

#### **EZCHILDTRACK PARENT HOMEPAGE**

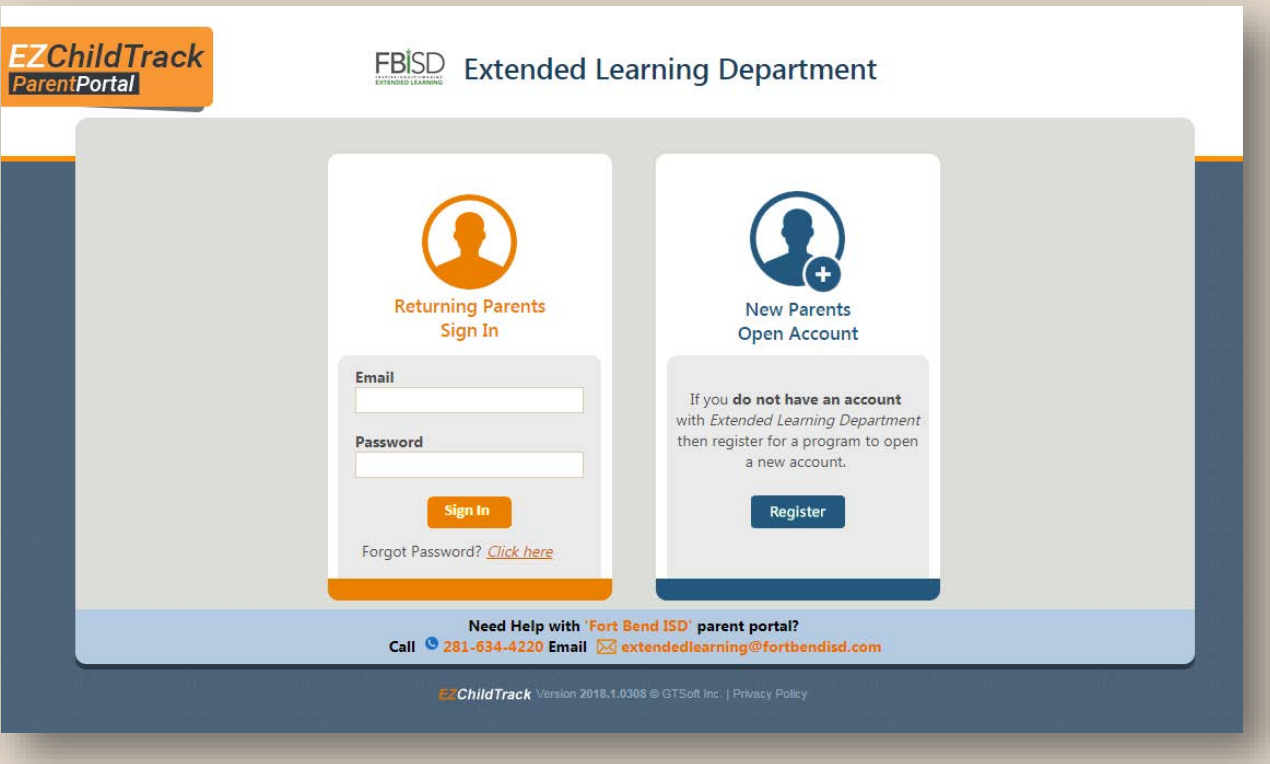

## **www.ezchildtrack.com/fbisdeld/parent**

Log in using either your existing account information, or create an account by clicking the "Register" button under New Parents Open Account box.

#### *Please note:*

Payment is due at the time the session is selected, so only register for the sessions you are prepared to pay for immediately. All tuition and fees must be paid before enrollment is complete.

EZChildTrack will log you out after 30 minutes of inactivity, and your information will not be saved. You cannot start the registration and come back to it later.

There is a \$50 registration fee paid once per child for the entire summer, regardless of the number of sessions attending. The registration fee is non-refundable and non-transferable, and is due at the time of registration.

Each weekly session is \$125.

#### **REGISTERING A NEW EZCHILDTRACK ACCOUNT**

The email address you enter in the first box will be your sign in. The "Yes! I agree to receive emails" option allows us to communicate reminders, calendar changes, and other important program information.

Complete all fields with a red line.

You must enter either a Home Phone or a Cell Phone, but you do not have to do both. You may select the "Do not have" box.

Complete the information for second parent/guardian, or click the "Do not have a Secondary Account Holder" box.

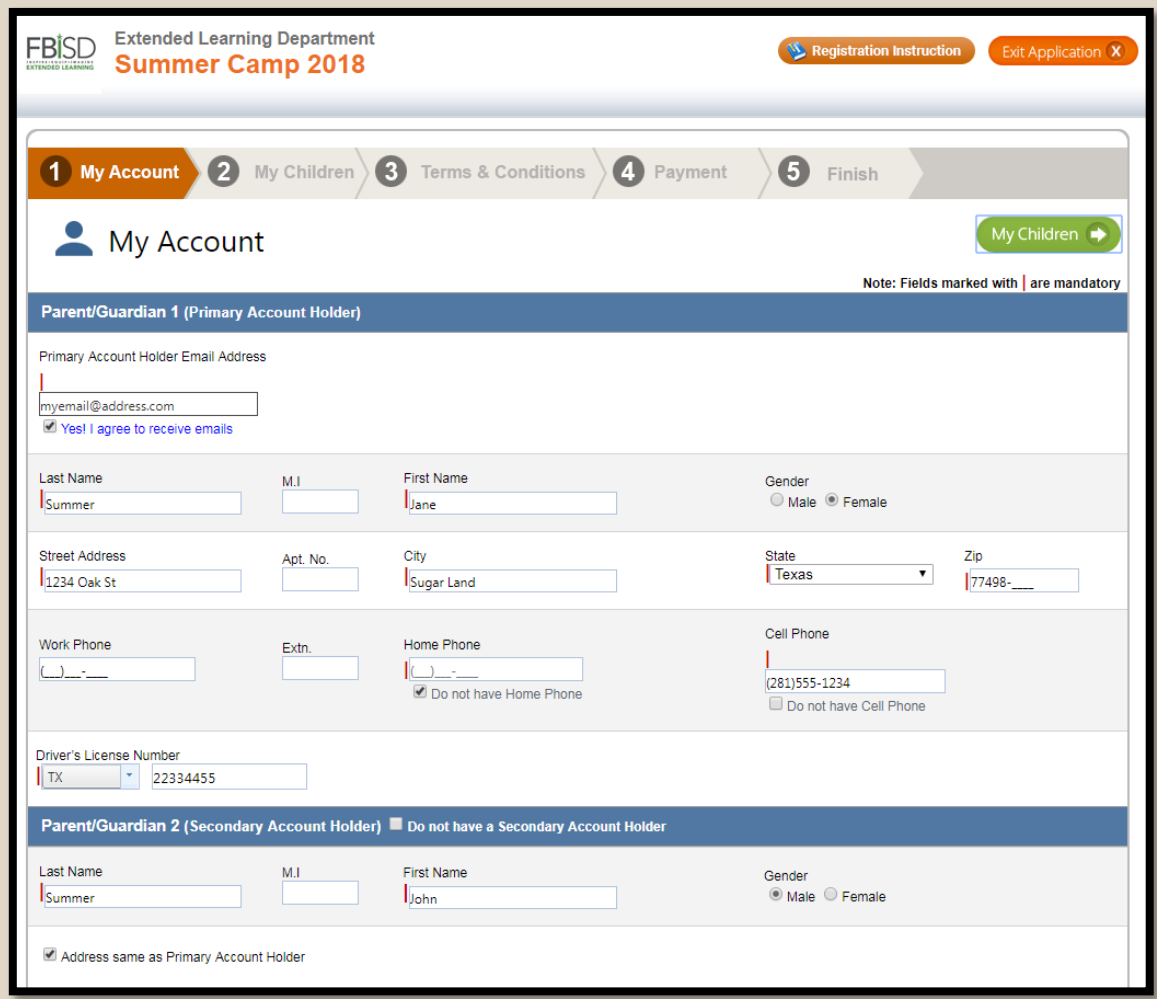

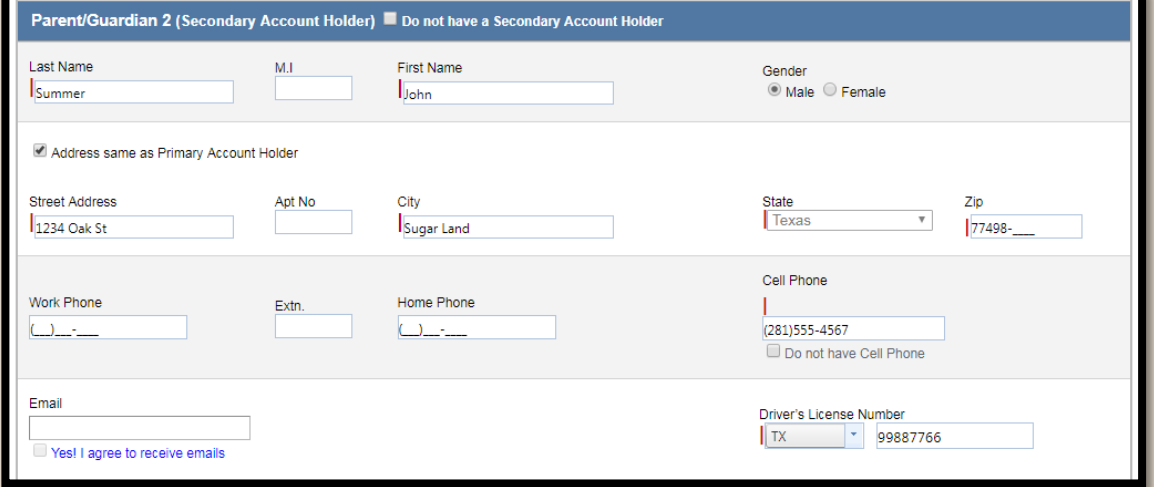

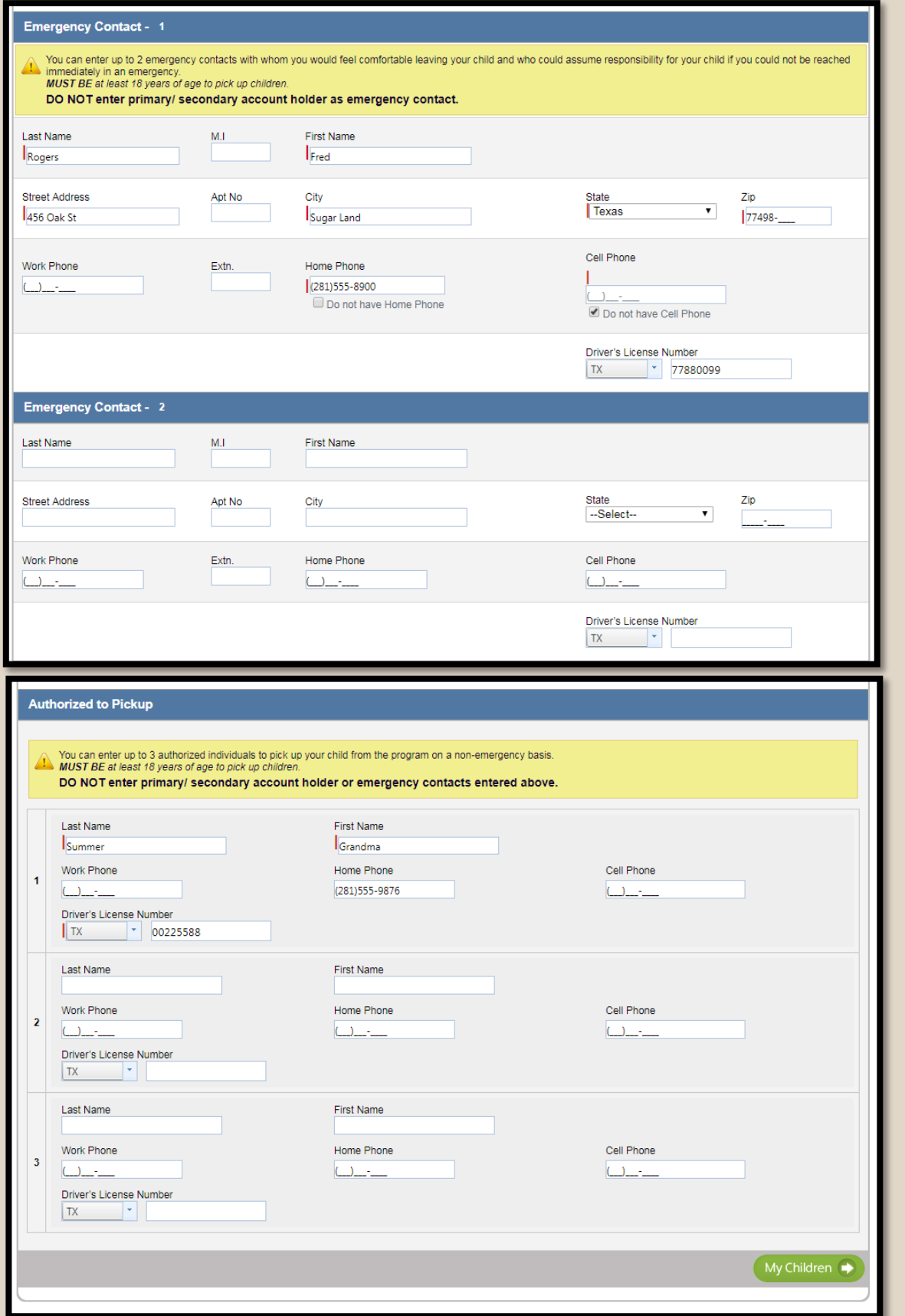

#### **REGISTERING A NEW EZCHILDTRACK ACCOUNT**

Enter at least one **Emergency** Contact. This is the person called in the event of an emergency if you or the secondary Parent/Guardian cannot be reached. You can include up to two.

Who else is authorized to pick up your child(ren)? This person must be someone other than the primary/secondary account holder(s) or the emergency contact(s).

Click on "My Children" at the bottom right.

#### **ENROLLING YOUR CHILD(REN)**

Complete the information for your child(ren). Each child is done one at a time.

For Pre -K student s, put the campus they will attend for Kindergarten in the "Home Campus" box.

If you have an "Other" in the "Relationships" information, please specify (ex: Neighbor).

You must enter information for doctor and hospital details.

For children without special needs or medical conditions, please type "None"; otherwise, please explain.

If your child is not a FBISD student, you can leave "Student ID" blank.

Click "Save & Enroll Child".

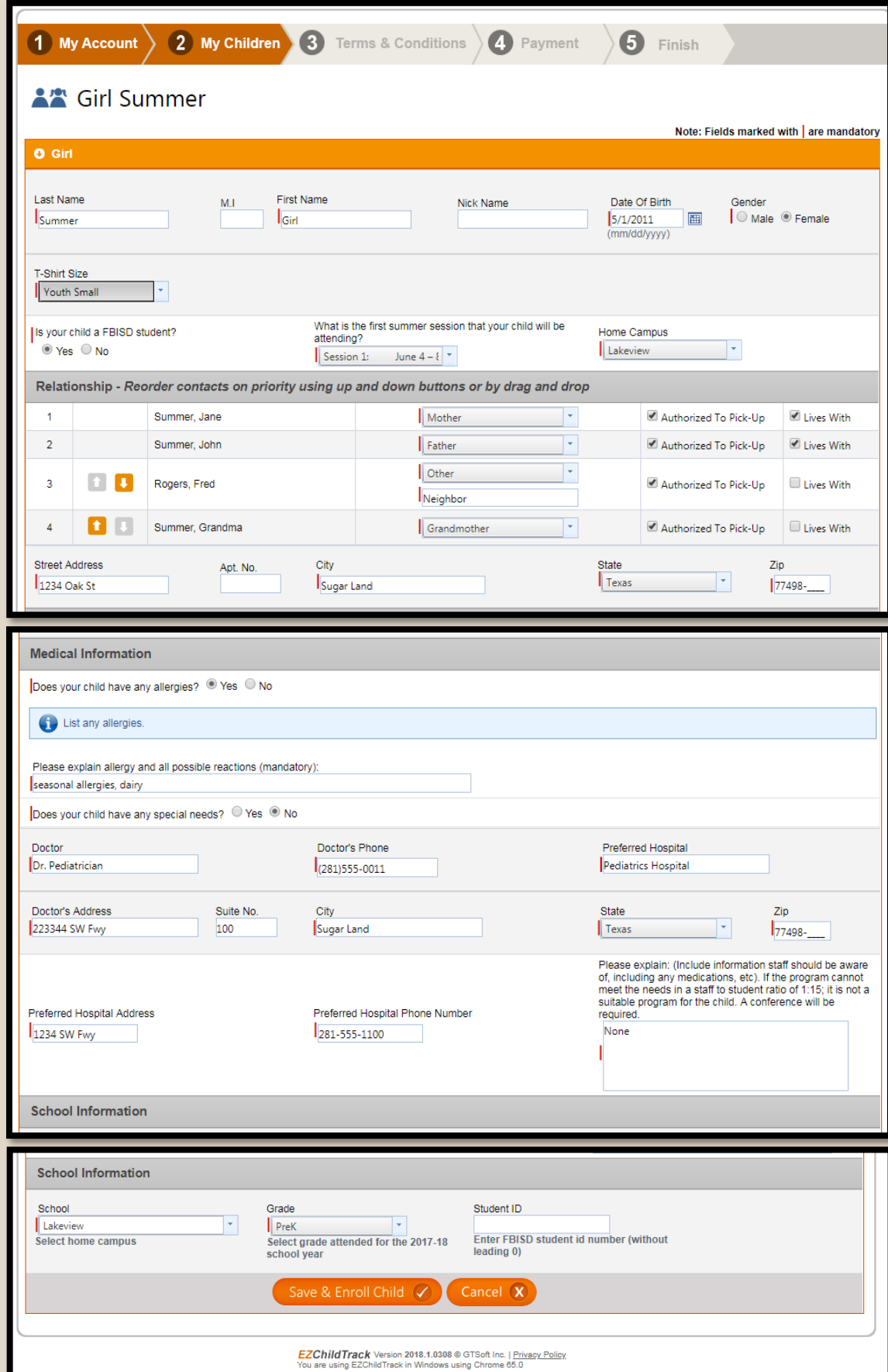

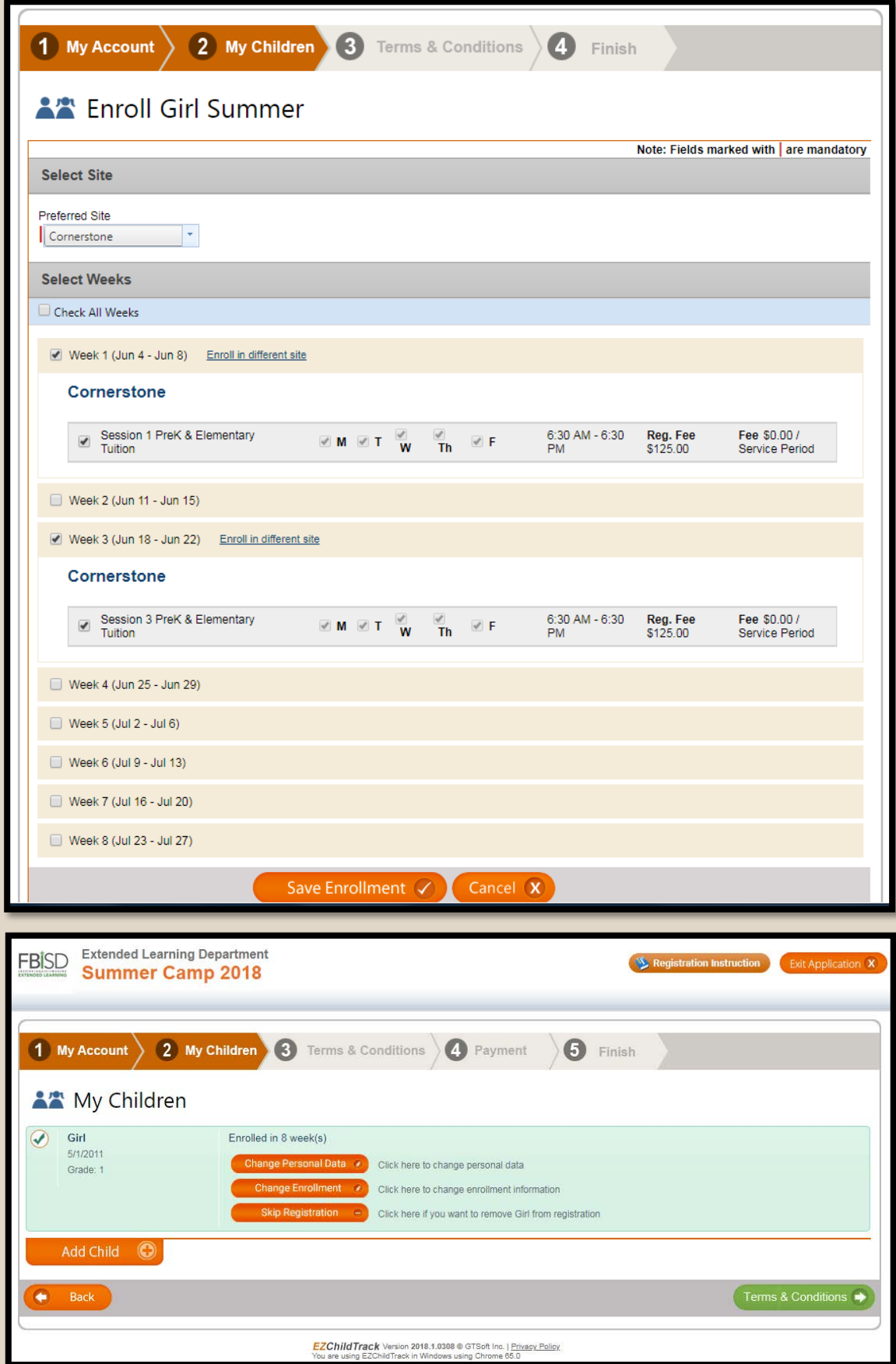

#### **ENROLLING YOUR CHILD(REN)**

Select the Summer Preferred Site and weeks you would like to register and pay for at this time. You can select "Check All Weeks" for the entire program, June 4th through July 27<sup>th</sup>.

Then check the boxes next to each session information (gray boxes).

Click on "Save Enrollment" when you've finished selecting weeks.

If you have any other children to register and enroll, click on "Add Child" and follow the previous steps. You can also edit the child's information or your child's enrollment from this screen.

When all child(ren) have been added, click on "Terms & Conditions".

#### **TERMS & CONDITIONS**

Please read the terms and conditions, mark that you agree, and type your initials.

When you've read through and completed the "Terms & Conditions", click the green "Payment" button at the bottom right.

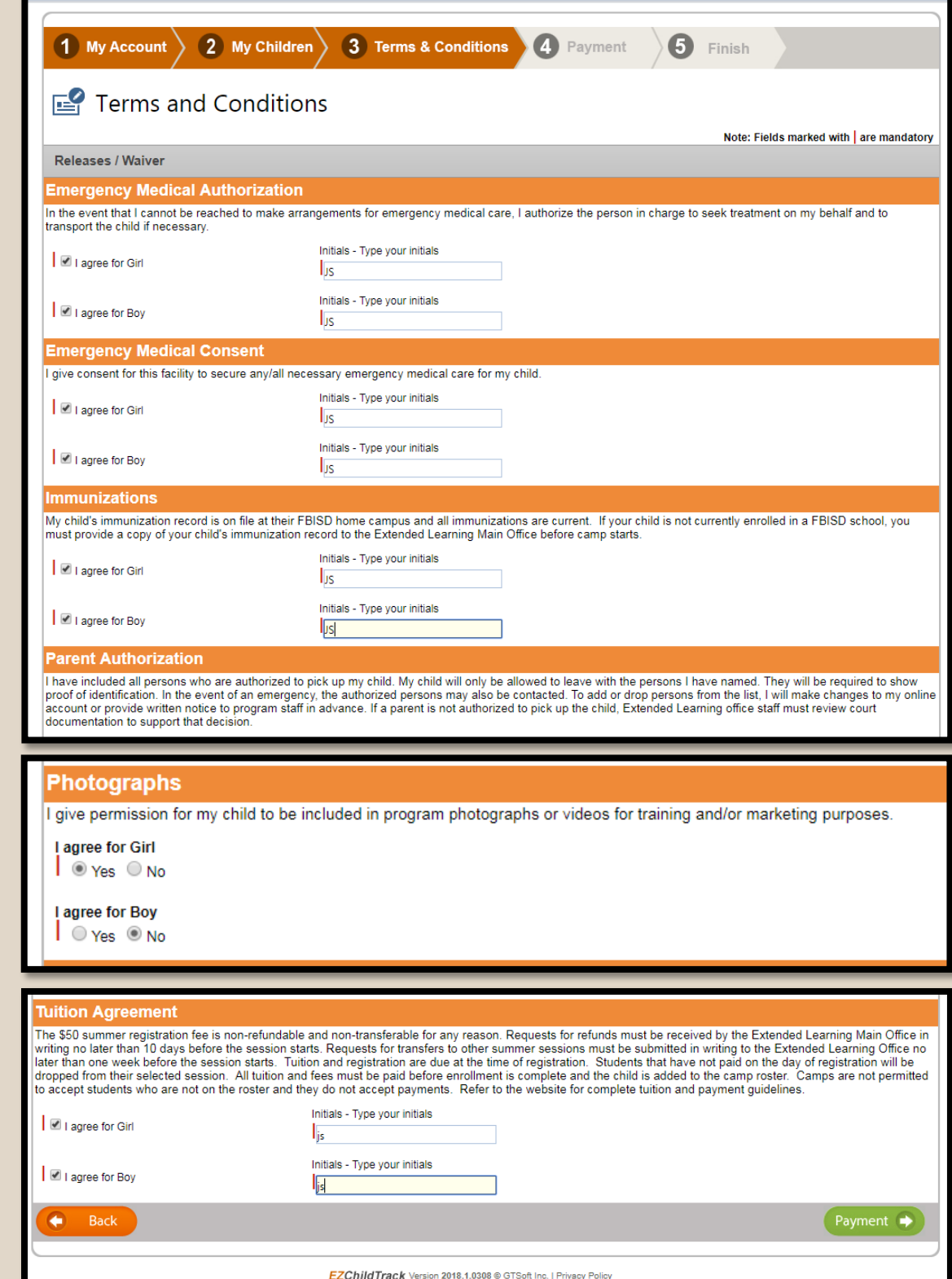

#### **S** Payment

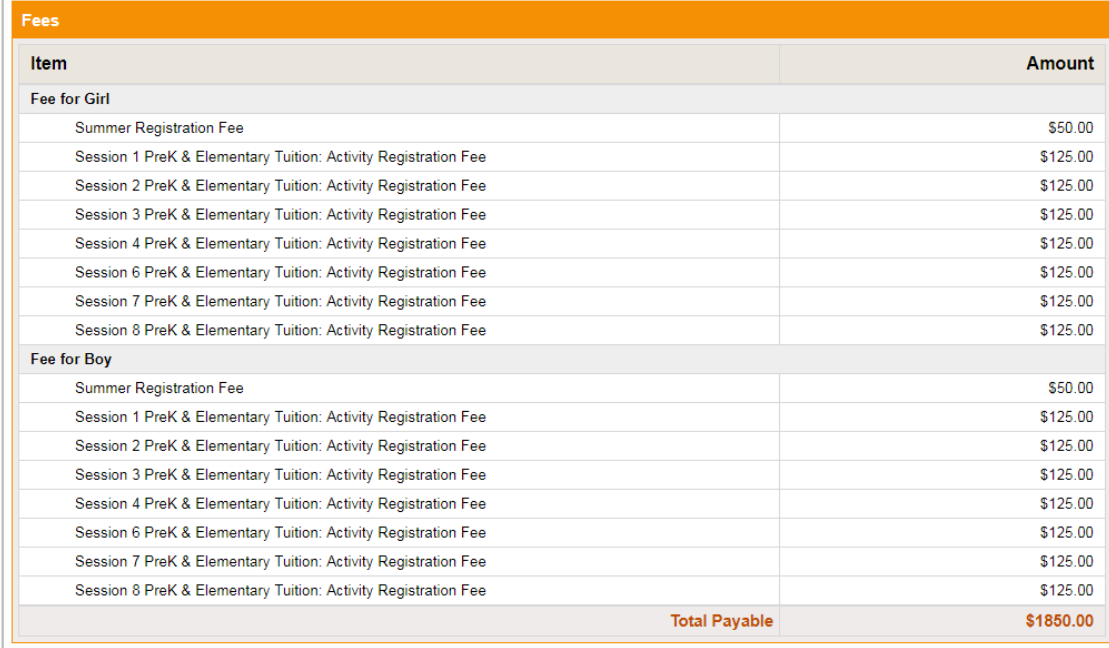

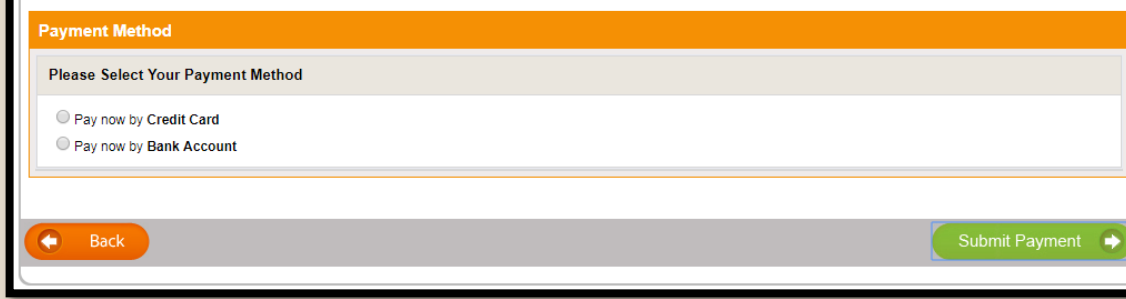

Sign up for automatic payments<br>All regular fees are due on the paysting three state. Your selected form<br>payment will be used (This can of Ranged deter from the parent portal). ate. Your selected form of

#### **PAYMENT**

On the payment screen, you can review the summer sessions added to your cart.

You have the option to pay by credit/debit card online. If you want to pay by check, you must come to the Extended Learning Main Office to register.

Click on "Submit Payment" to bring you the payment information screen.

IMPORTANT: During summer sessions, the automatic payment feature is not applicable as each week is chosen and paid for at the same time.

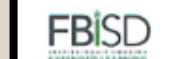

#### **Extended Learning Department Summer Camp 2018**

#### **REGISTRATION SUBMITTED**

Congratulations! You've successfully registered your child(ren) for the selected summer sessions.

You will now receive an email stating your registration was received. Each child's registration will be reviewed by staff and you will receive notification upon approval of enrollment. If your child has special needs, a conference is requested before registration is accepted.

Any Pre-K students or students that do not attend a FBISD school, you will need to submit a copy of your child's current immunization record.

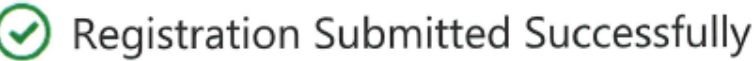

Thank You! Your registration information has been submitted successfully for Summer Camp 2018.

Girl

 $\odot$  Enrollment submitted for 8 week(s)

#### Boy

⊙ Enrollment submitted for 8 week(s)

Download your complete application

Close

EZChild Track Version 2018.1.0308 @ GTSoft Inc. | Privacy Policy You are using EZChildTrack in Windows using Chrome 65.0

### **Please check our website** www.fortbendisd.com/extendedlearning

for more information about Extended Day Summer Camp 2018, including campus calendars, dress up days, and the upcoming parent information meeting dates!

It's going to be an awesome summer!